# **PASSPORT USER GUIDE**

Passport is a global market research database providing insight on industries, economies and consumers worldwide, helping our clients analyse market context and identify future trends impacting businesses globally.

This guide provides a detailed overview of how to use Passport, allowing you to find the information you need more efficiently.

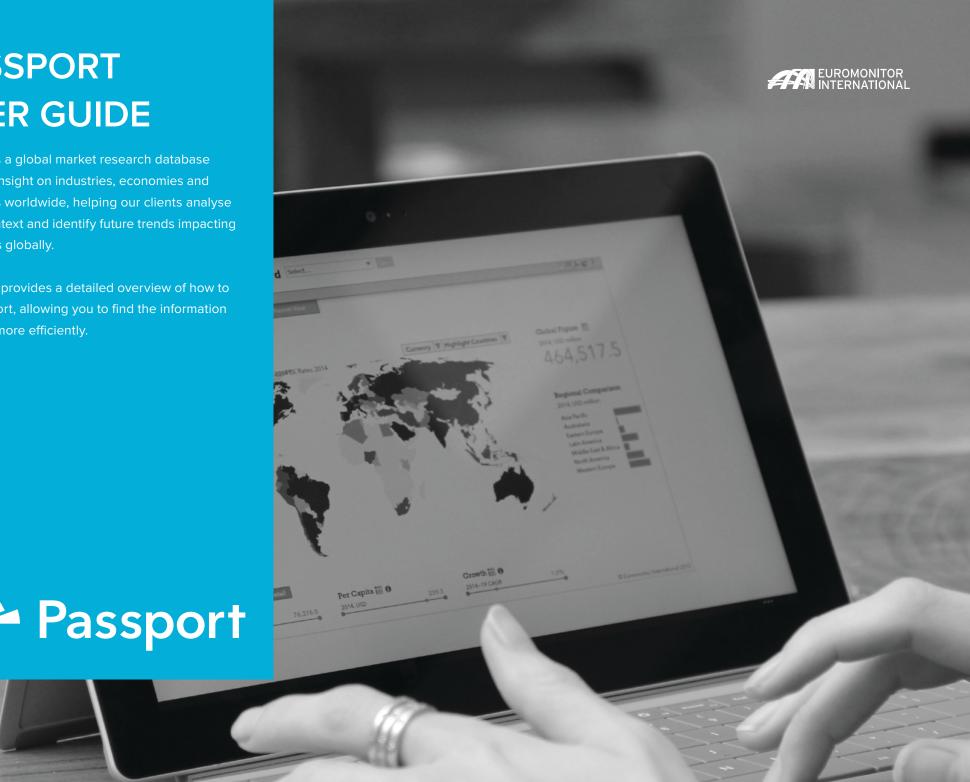

## PASSPORT HOMEPAGE

## The Home page

Passport Home provides a starting point to quickly access the latest statistics, analysis and interactive tools.

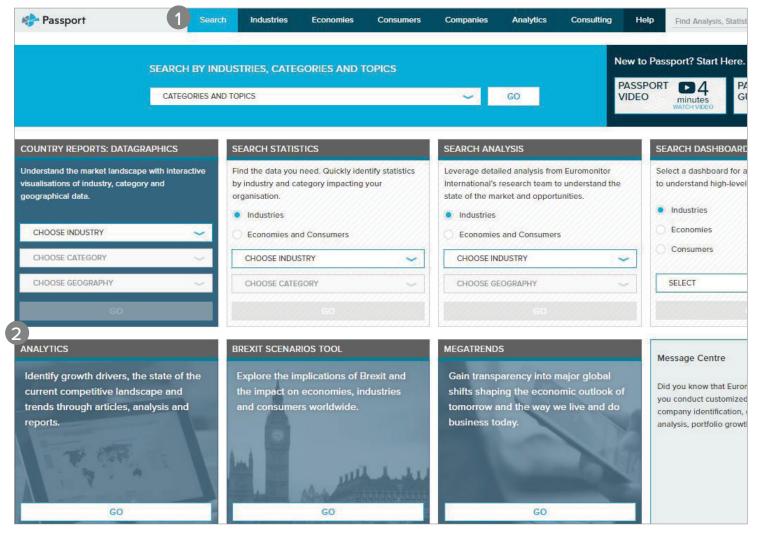

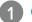

#### **GLOBAL MENU**

#### **SEARCH**

Create detailed custom searches to access specific information in Passport

#### **INDUSTRIES**

Find statistics and analysis for each industry we research

#### **ECONOMIES**

Access global economic, demographic and marketing statistics

#### CONSUMERS

Learn about consumer trends, demographics and preferences

#### COMPANIES

Gain insight into company performance and competitor analytics

#### **ANALYTICS**

Connect the dots between economic, demographic and industry data

#### **CONSULTING**

Find answers for your custom research needs

#### HFI P

Access help videos, FAQ, definitions, methodology information and more

## 2 SEAI

#### **SEARCH TILES**

#### COUNTRY REPORTS: DEMOGRAPHICS

See interactive visualisations of industry, category and geographical data

#### **SEARCH STATISTICS**

Jump to a high-level statistical view of top countries by industry or topic

#### SEARCH ANALYSIS

Quickly find relevant analysis by industry or topic

#### SEARCH DASHBOARDS

Visually explore an industry and quickly understand large data sets

#### **ANALYTICS**

Identify growth drivers, plan for economic scenarios and assess competitive landscapes

#### **BREXIT SCENARIOS TOOL**

Explore the impact of Brexit on economies, industries and consumers

#### **MEGATRENDS**

Get insights on major global shifts impacting the way we live and do business

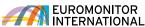

## **SEARCH**

## **Searching for data**

Passport's powerful search capabilities allow you to find information quickly.

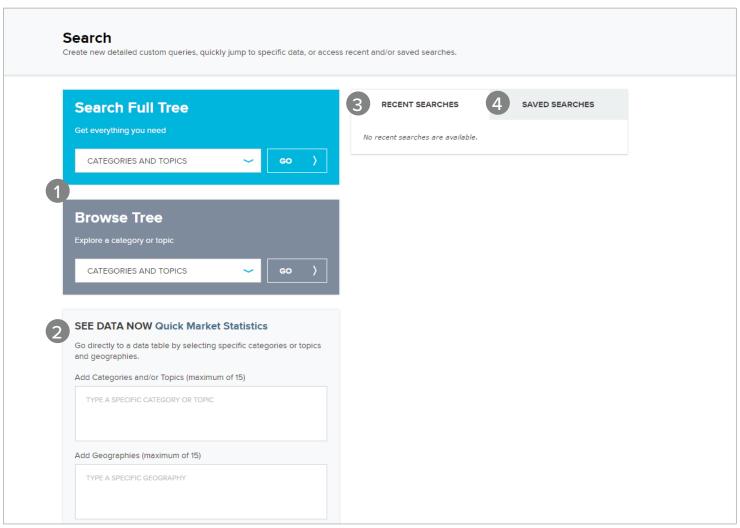

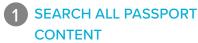

Using Full Tree or Browse Tree, build a search based on the following:

- » Industry categories
- » City data
- » Companies
- » Brand names
- » Nutrition
- » Survey topics
- 2 SEE DATA NOW

Access statistics for your search parameters, including:

- » Market sizes
- » Brand shares
- » Company shares
- » Distribution
- » Pricing and more
- 3 RECENT SEARCHES

View your history to quickly replicate past searches

4 SAVED SEARCHES

Refer to your saved searches in

this tab

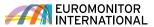

## Searching for data using the Full Tree: Categories and topics

Explore the category search hierarchy.

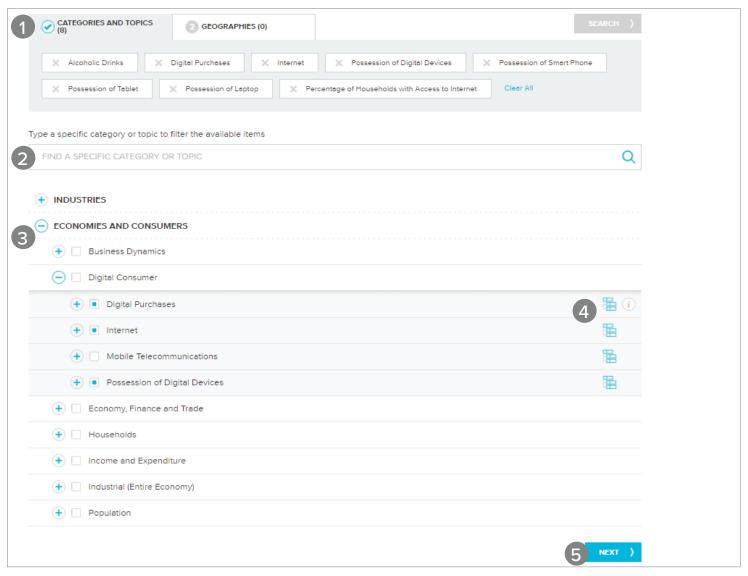

1 CATEGORIES AND TOPICS TAB

Erase a category by clicking the corresponding 'x' in the Categories and Topics tab
Click "Geographies" to the right of the tab to quickly advance to the next step after selecting a category

2 SEARCH FOR A CATEGORY

Filter by a specific category or topic by typing in the search box

3 SELECT CATEGORIES

Drill down into an industry

Drill down into an industry to select subcategories:

- » Click the (+) to expand the tree section and (-) to close the tree section
- » Click the 'i' to view the category's definition
- » Click the checkboxes to include the industry or category in your search
- 4 SELECT ALL SUBCATEGORIES
  Click to quickly add all subcategories
  of any category
- 5 NOW CHOOSE GEOGRAPHIES
  Click the blue "Next" button
  or "Geographies" next to the
  "Categories an Topics" tab to select
  geographies for your search

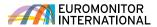

## Searching for data using the Full Tree: Geographies

Now select geographies to complete your search.

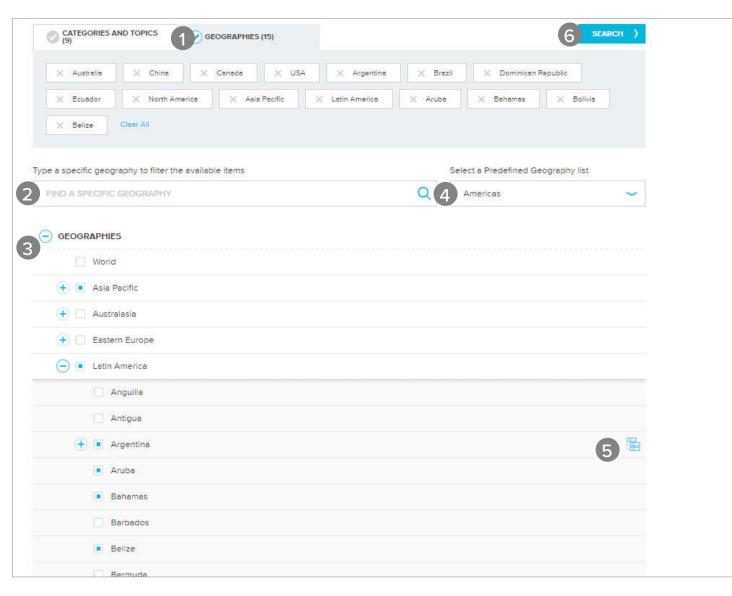

- 1 GEOGRAPHIES TAB
  - Erase a geography by clicking the corresponding 'x' in the Geographies tab Click "Categories and Topics" to the left of the tab to return to category selection
- 2 TYPE A SPECIFIC GEOGRAPHY

Filter by a specific geography by typing in the search box

GEOGRAPHY HIERARCHY
Soloct a single region or drill dow

Select a single region or drill down to select countries

- » Click the (+) to expand the tree section and (-) to close the tree section
- 4 SELECT A PREDEFINED LIST
  Click to see a drop-down list of
  predefined regions or countries
- 5 SELECT ALL CITIES
  Click to quickly add all cities in the selected country
- 6 RUN SEARCH
  Click to see a list of all statistics
  and analysis related to your search
  parameters

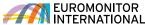

## Searching for data using the Browse Tree: Categories and topics

Explore the category search hierarchy.

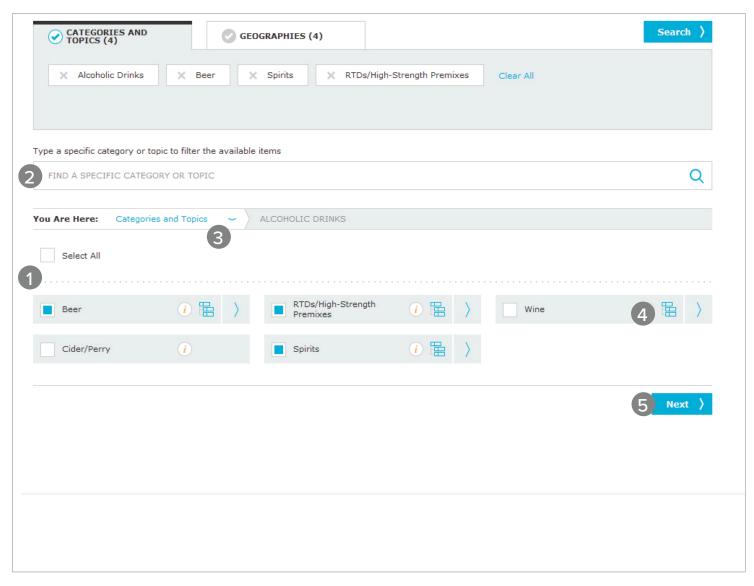

1 CATEGORIES AND TOPICS

Drill down into an industry to select subcategories:

- » Click the blue '>' to expand a category or subcategory
- » Click the 'i' to view the category's definition

Erase a category by clicking the corresponding 'x' in the Categories and Topics tab

- TYPE A SPECIFIC CATEGORY
  Filter by a specific category or topic
  by typing in the search box
- 3 BREADCRUMB
  Click the drop-downs in this bar to quickly jump to any subcategory in your subscription
- 4 SELECT ALL SUBCATEGORIES
  Click to quickly add all subcategories
  of any category
- 5 NOW CHOOSE GEOGRAPHIES
  Click the Geographies tab or blue
  Next button to select geographies
  for your search

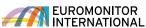

## Searching for data using the Browse Tree: Geographies

Now select geographies to complete your search.

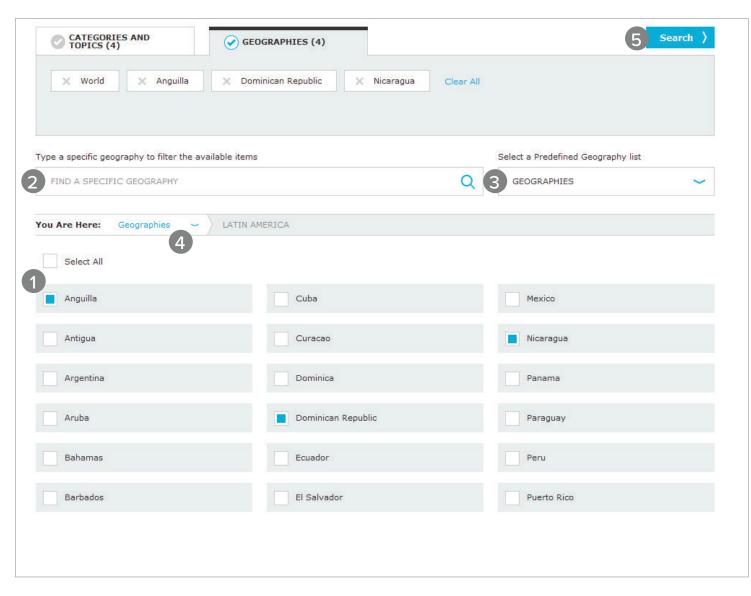

- **1** GEOGRAPHY HIERARCHY
  - Select a single region or drill down to select countries: » Click the blue '>' to expand a region or country Erase a selection by clicking the corresponding 'x' in the Geographies tab
- TYPE A SPECIFIC GEOGRAPHY

Filter by a specific geography by typing in the search box

- 3 SELECT A PREDEFINED LIST
  Click to see a drop-down list of
  predefined regions or countries
- 4 BREADCRUMB

  Click the drop-downs in this bar to quickly jump to any geography in your subscription
- 5 RUN SEARCH
  Click to see a list of all statistics
  and analysis related to your search
  parameters

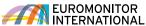

## **RESULTS PAGE**

## **Understanding the Results Page**

The Results Page contains the data matching your search criteria. View data and analysis or create a personalised results list.

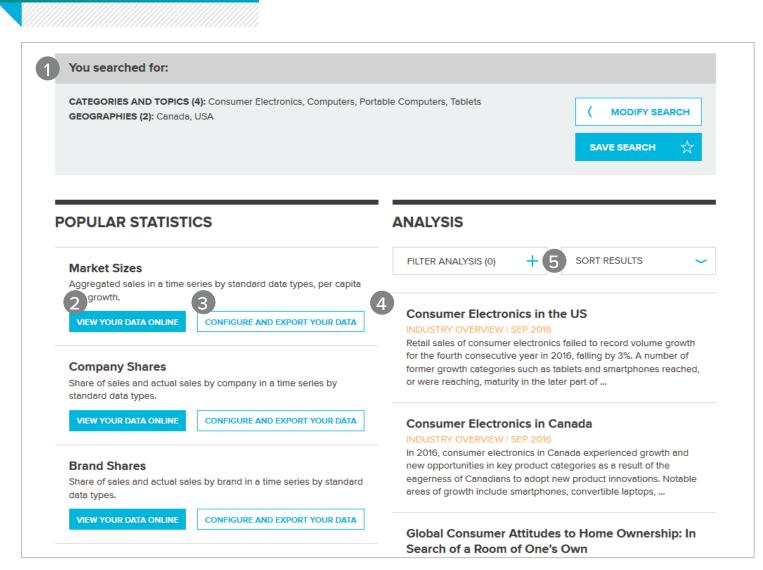

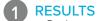

Review your selected Categories and Topics or Geographies Click Modify Search to navigate back to the search and modify selections Click Save Search to add the current search to your saved searches

## VIEW DATA

Select popular statistics, such as:

- » Market sizes
- » Company shares
- » Brand shares
- » Distribution

Access data by off-trade vs. on-trade or products by ingredient

## \*EXPORT DATA

\*Available for select subscription types only.

Configure your selections and export data to Excel. Watch this video to learn more.

#### **VIEW ANALYSIS**

View insights in the following formats:

- » Global briefings » Strategy briefings
- » Industry briefings
- » Datagraphics
- » Opinions
- » Other relevant articles

## **FILTER RESULTS**

Filter analysis results by:

- » Category
- » Geography
- » Content types
- » Other information sources

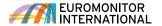

### **Using Statistics (new interface)**

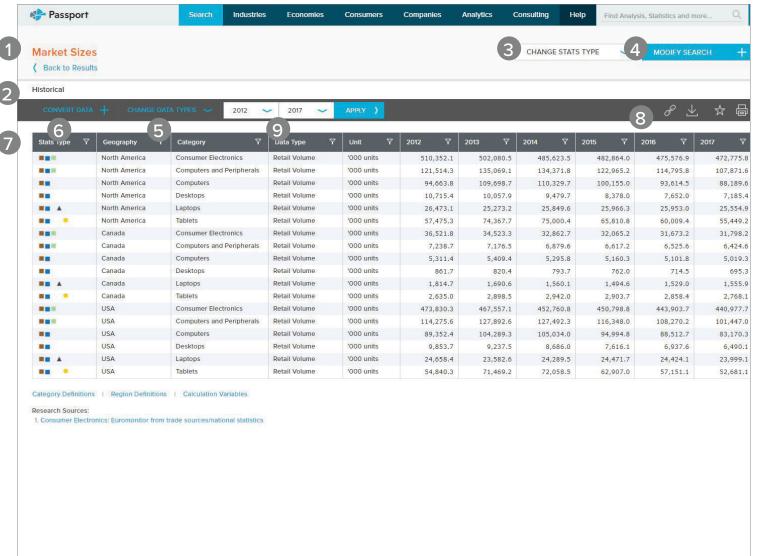

1 PAGE TITLE

View the measure name chosen on the result list page

7 TABLE HEADER

View the header name relevant to the displayed data (e.g., "Historic", "Forecast", etc.)

3 CHANGE STATISTICS TYPE

Navigate to different statistics based on the selected categories and geographies

4 MODIFY CATEGORIES
AND GEOGRAPHIES

Add or remove categories and geographies—this control also reflects the current categories and geographies

5 CHANGE DATA TYPES
View data for a particular data type

6 CONVERT DATA

Convert and manipulate the displayed data

**FILTERS**Filter the displayed data

8 PAGE TOOLS

Print, save, download and share the displayed data

9 TIME SERIES
Choose the year range for the data
to be displayed on the grid

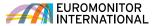

### **Using Statistics (old interface)**

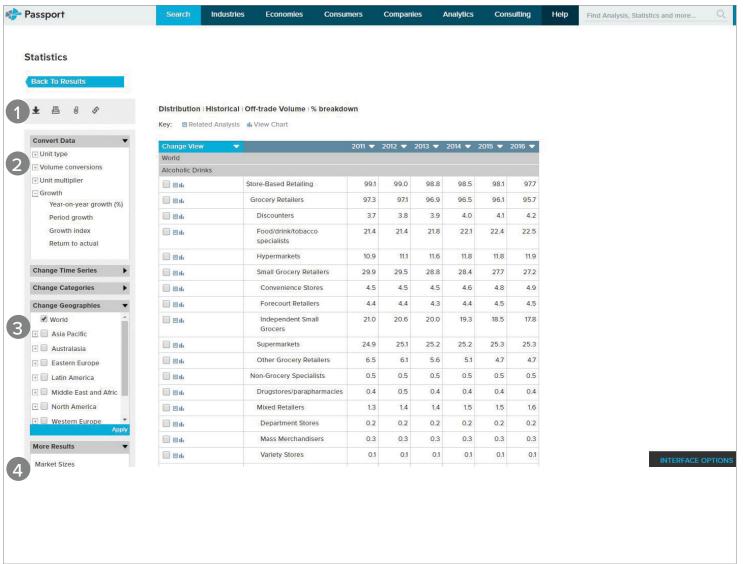

## 1 OUTPUT DATA

Export the data to Excel\* or PDF, print it or save it to the Saved Research section (\*includes Export to My Downloads)

## CONVERT DATA

Use these controls to change your data:

- » Change the currency
- » Switch current value data (nominal) to constant value data (real)
- » Change unit multipliers or volume conversion
- » Find growth

## 3 DATA CONTROLS

Use these controls to change the following:

- » Data type
- » Time period
- » Categories
- » Geographies

#### **4** MORE RESULTS

Access related sets of statistics, such as:

- » Company shares
- » Brand shares
- » Distribution

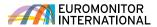

### **Understanding Analysis**

Depending on the type of results you selected, there are a number of ways you can navigate and output your analysis easily.

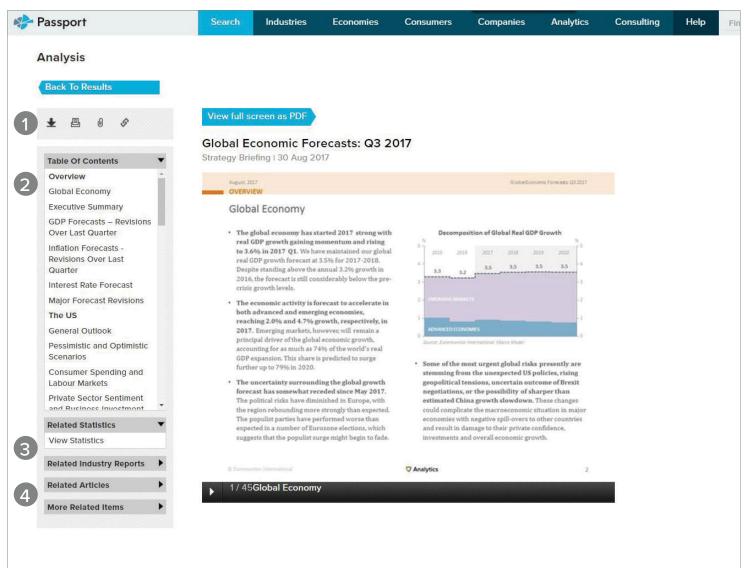

1 OUTPUT OPTIONS

Export the report as PDF, print it or save it to the Saved Research section

- TABLE OF CONTENTS
  Easily navigate to different areas
  of the report
- 3 RELATED REPORTS

Access complete versions of related reports with extra analysis

- 4 MORE RELATED ITEMS
  - Access insights, such as:
    - » Supporting statistics
    - » Industry reports» Company profiles
    - » Articles
    - » Other analysis

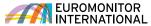

## **INDUSTRY PAGES**

## **Navigating an Industry Page**

Access the latest research on a select industry.

- **SEACH STATISTICS** Quickly access relevant sections within the search hierarchy
- ANALYSIS FINDER Find all analysis related to your topic by type and geography
- **RANK COUNTRIES** Jump to a high-level statistical view of top countries by topic
- **RANK CATEGORIES** Examine the top categories of the industry by geography
- **REVIEW TOP COMPANIES** Access geographic research and market shares for leading companies in the specified industry
- **DASHBOARDS** Visually explore the industry and quickly understand large data sets

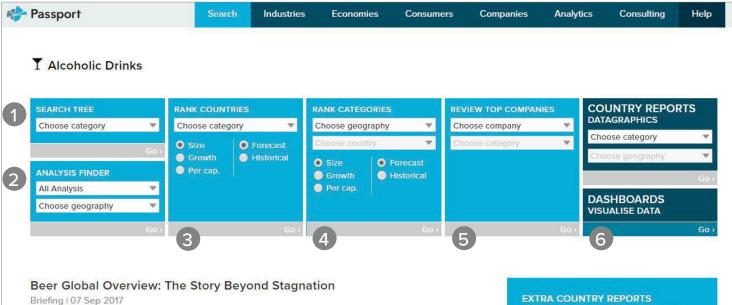

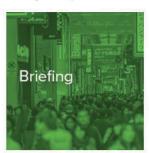

The global beer market remains in negative growth territory for the second consecutive year. Volumes are being dragged down by the poor performance of economy lager, as the consumer shift towards higher-quality beer becomes increasingly entrenched across markets. Changing consumption habits, advancing technology and macroeconomic volatility are creating an environment that is without doubt challenging, but which also holds distinct pockets of potential.

Read more >

Global Spirits: Recovering and Plenty of Opportunities

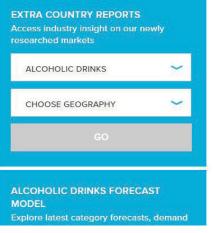

# INTERACTIVE DASHBOARDS

#### Visual overviews

Passport's interactive Dashboards allow you to visually explore category, company and channel data for an industry or dive deeper into consumer trends using our economic, socioeconomic and demographic data.

# Passport Alcoholic Drinks Dashboard Choose dashboard \* 2011 Alcoholic Drinks Dashboard Choose dashboard . 56,110.6 249,079.0 40.82 -0.7% Competitor Analytics Luxury Goods Dashboard Chone dashboard \* Store-Based Retailing Septiler 19

#### FROM THE HOME PAGE

Access Dashboards by choosing industries, economies or consumers, selecting the vertical in the drop down and then clicking "Go"

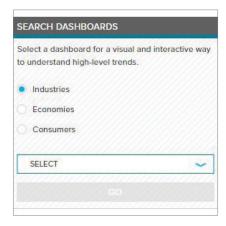

#### FROM THE INDUSTRY PAGES

Access Dashboards by selecting an industry in the drop down and then clicking "Go"

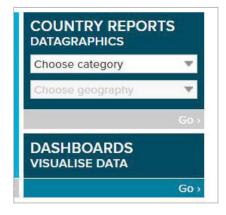

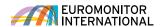

# SAVED CONTENT

## **Accessing your content**

Access content you saved, content shared with you by other users and recent downloads.

- 1 SORT RESULTS
  Sort your results' titles alphabetically or by date saved
- 2 FILTER CONTENT
  Filter your content by type and date published
- 3 SHARED CONTENT
  Access content shared with you by other others in your subscription
- 4 DOWNLOADS

  Access content you have previously downloaded
- EDIT AND DELETE

  Edit and delete items in the "Saved

  Content" section

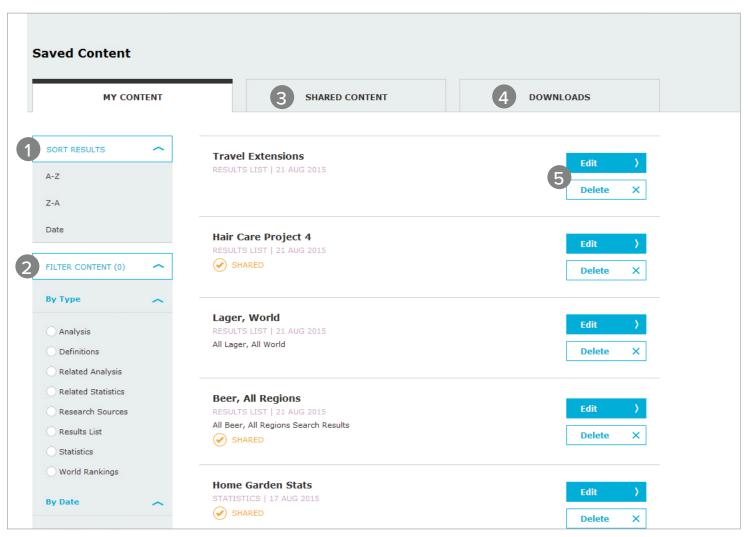

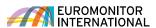

## **CONTACT US**

#### **CONTACT US**

For questions and more information, log into Passport to reach your account manager or email passport@euromonitor.com

#### **SOCIAL MEDIA**

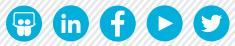

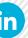

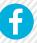

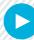

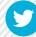

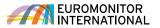